## Выгрузка в группу ВКонтакте

Чтобы начать выгрузку товаров, необходимо сначала включить товары в вашей группе (если они еще не включены).

Заходим в настройки сообщества и кликаем по ссылке «Разделы» справа:

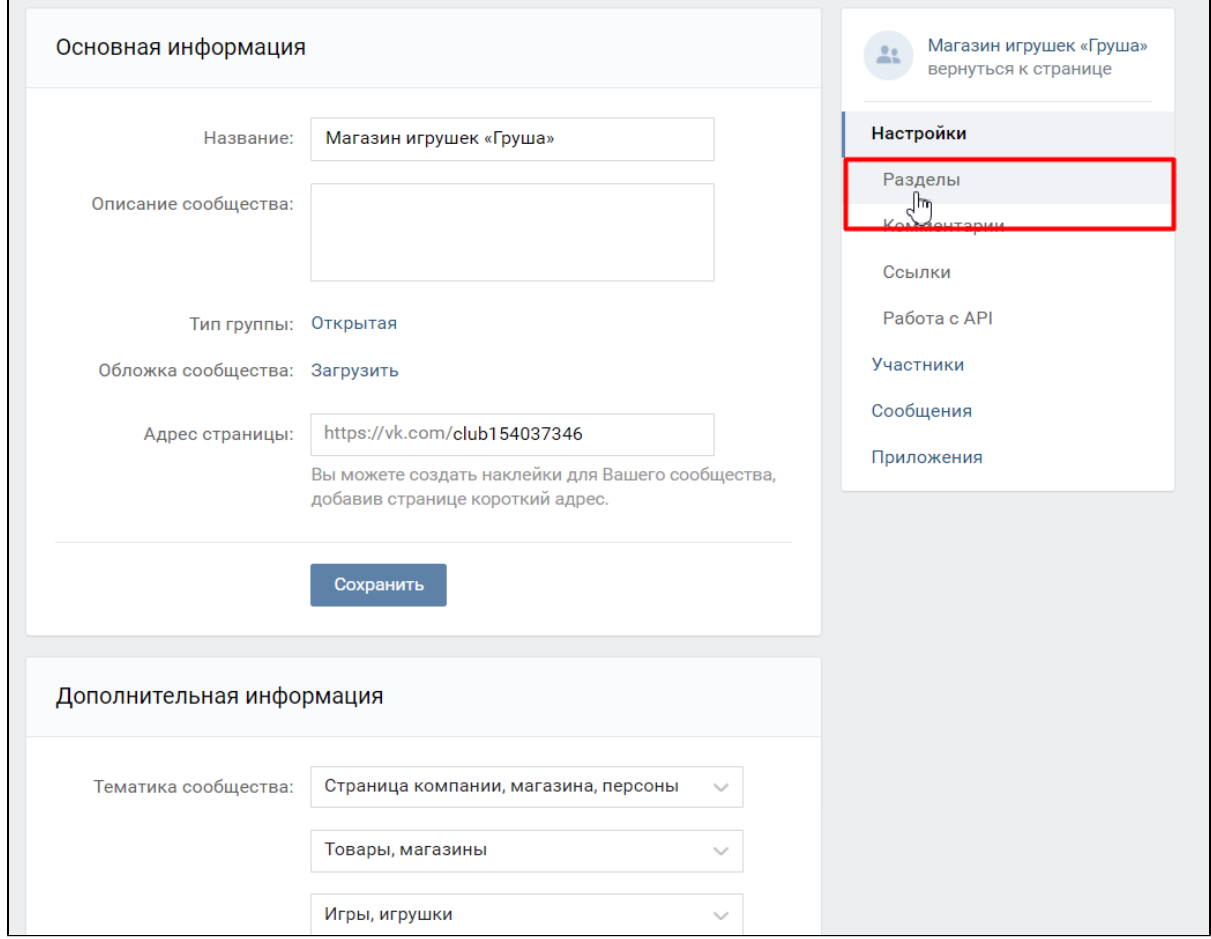

Находим раздел «Товары», который отключен по умолчанию:

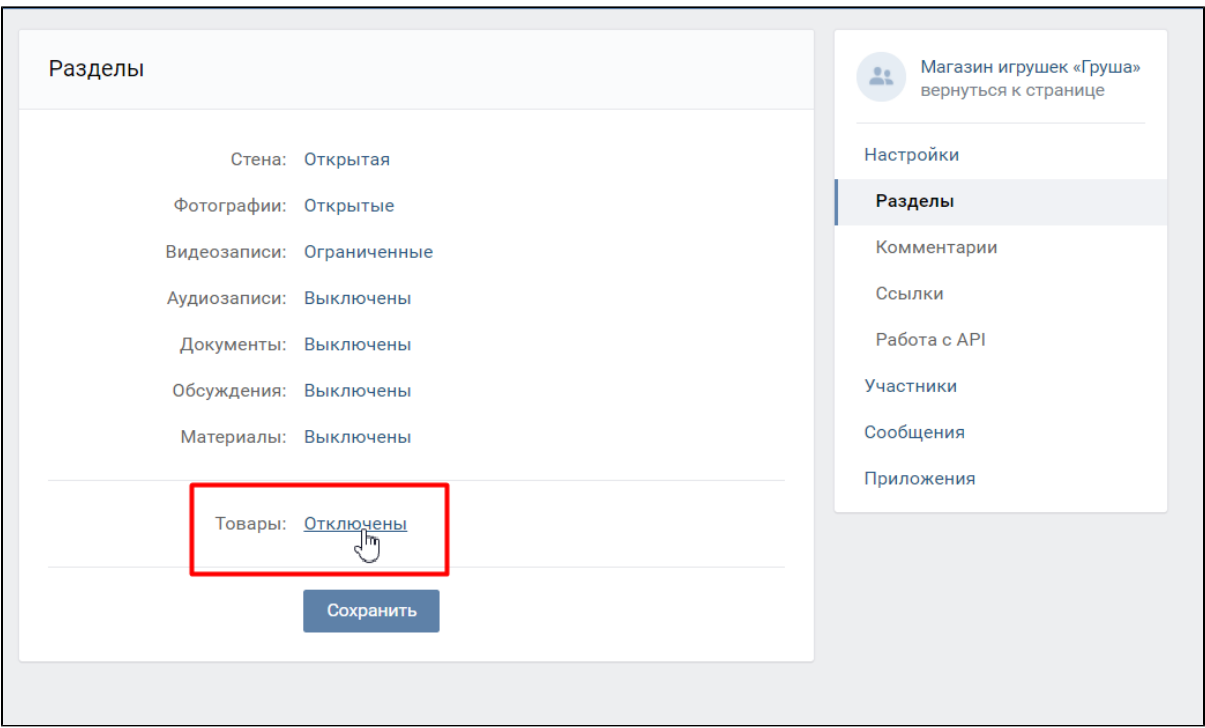

Включаем его и заполняем поля, которые предлагает сайт. Не обязательно указывать конкретный город, если у вас доставка по всей стране. Однако, если вы работаете на конкретный регион, то удобнее указать «главный» город.

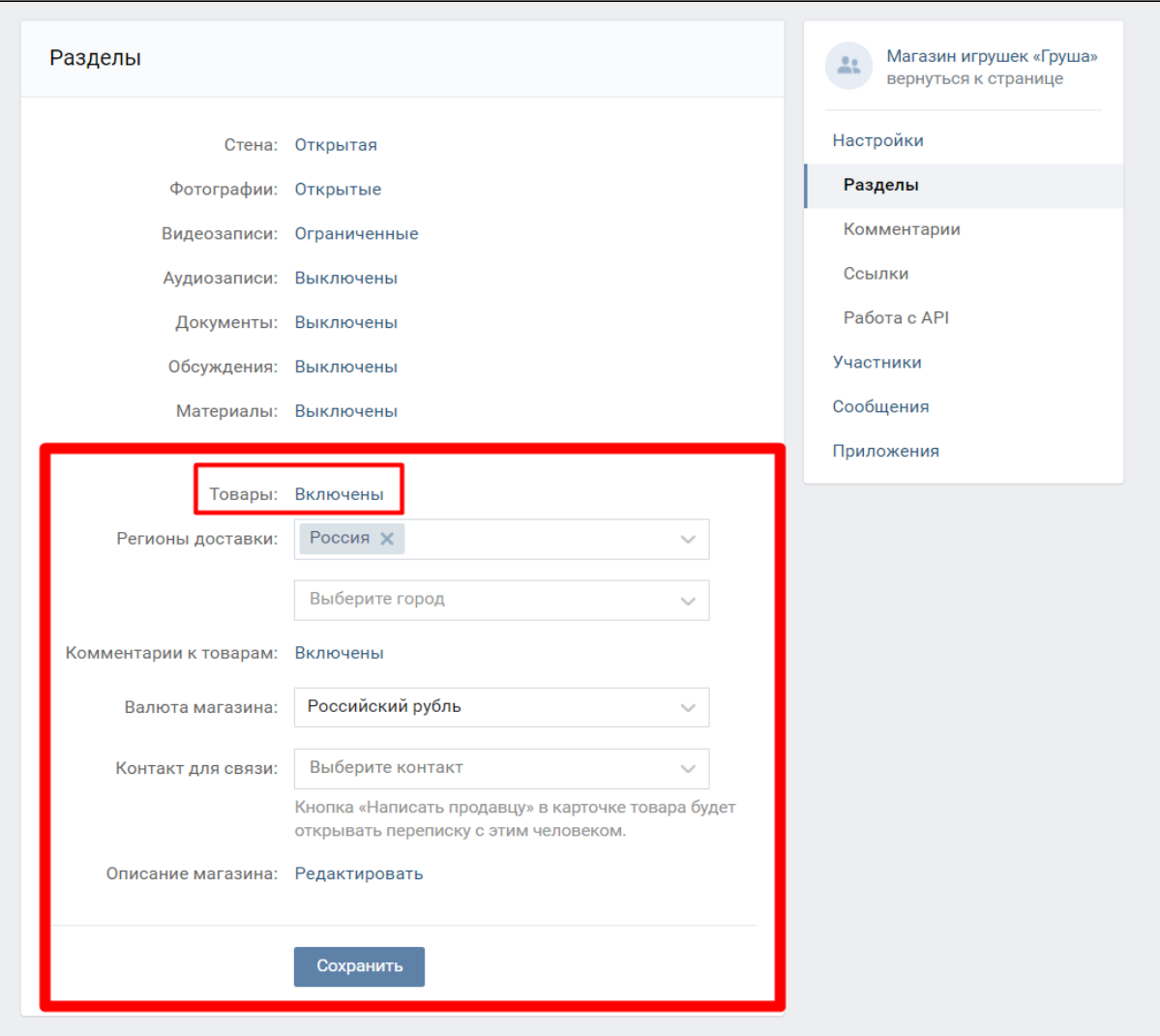

Сохраняем все изменения.

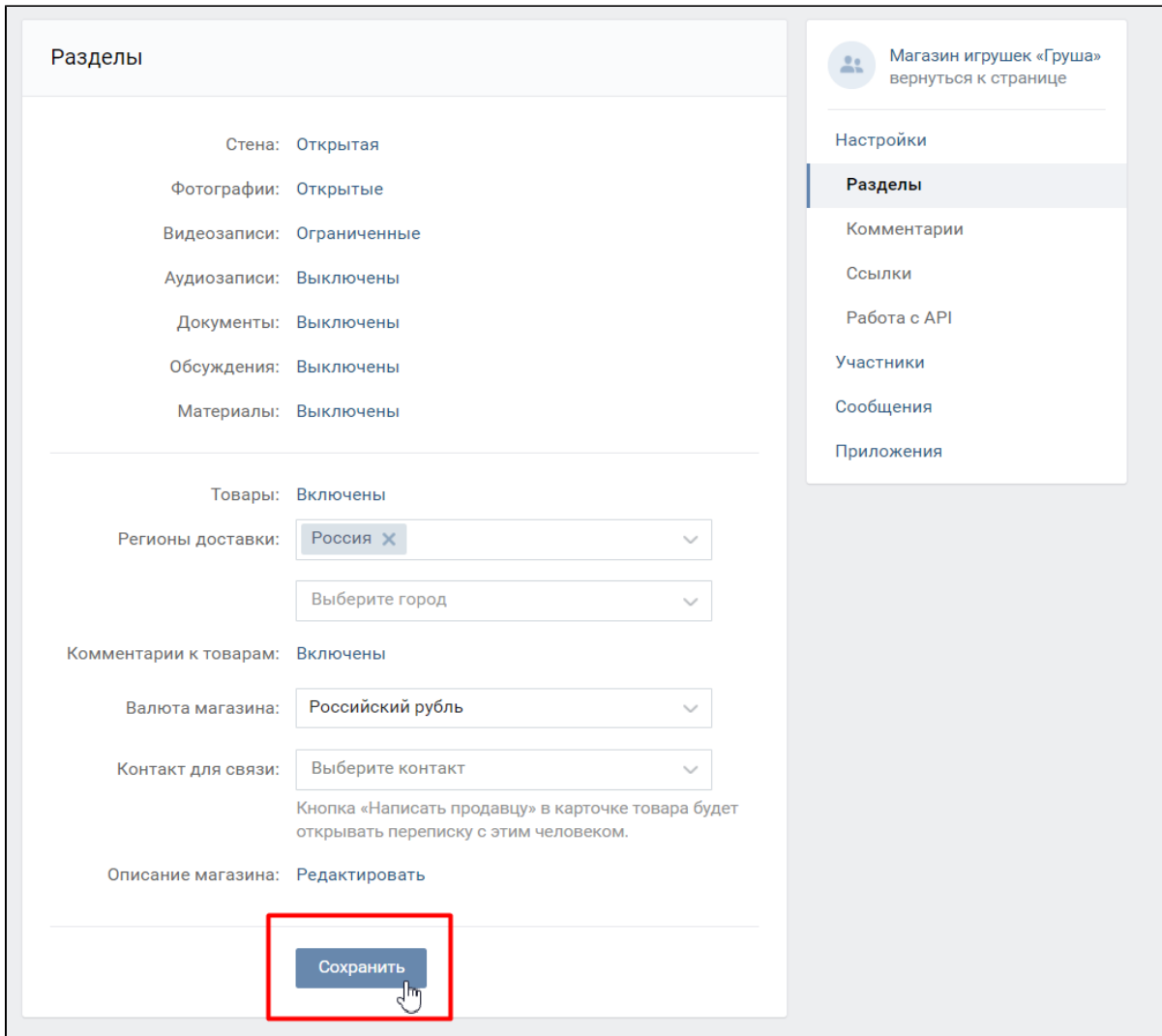

Теперь сообщество готово для получения выгрузки товаров.

## Настройка модуля для выгрузки

Заходим в административную панель и открываем раздел «Каталог», вкладку «Подборки» и выбираем там модуль «Селектор» и вкладку «Экспорт»:

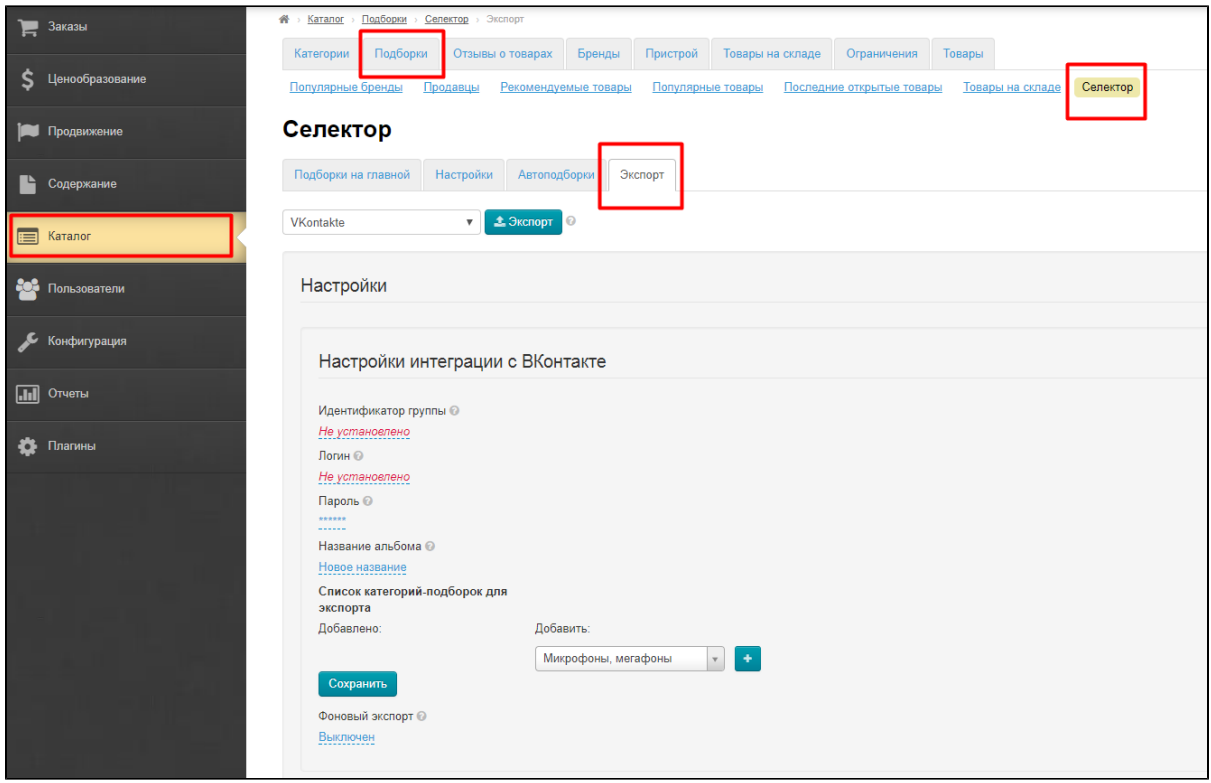

Сначала необходимо указать идентификационный номер группы ВК:

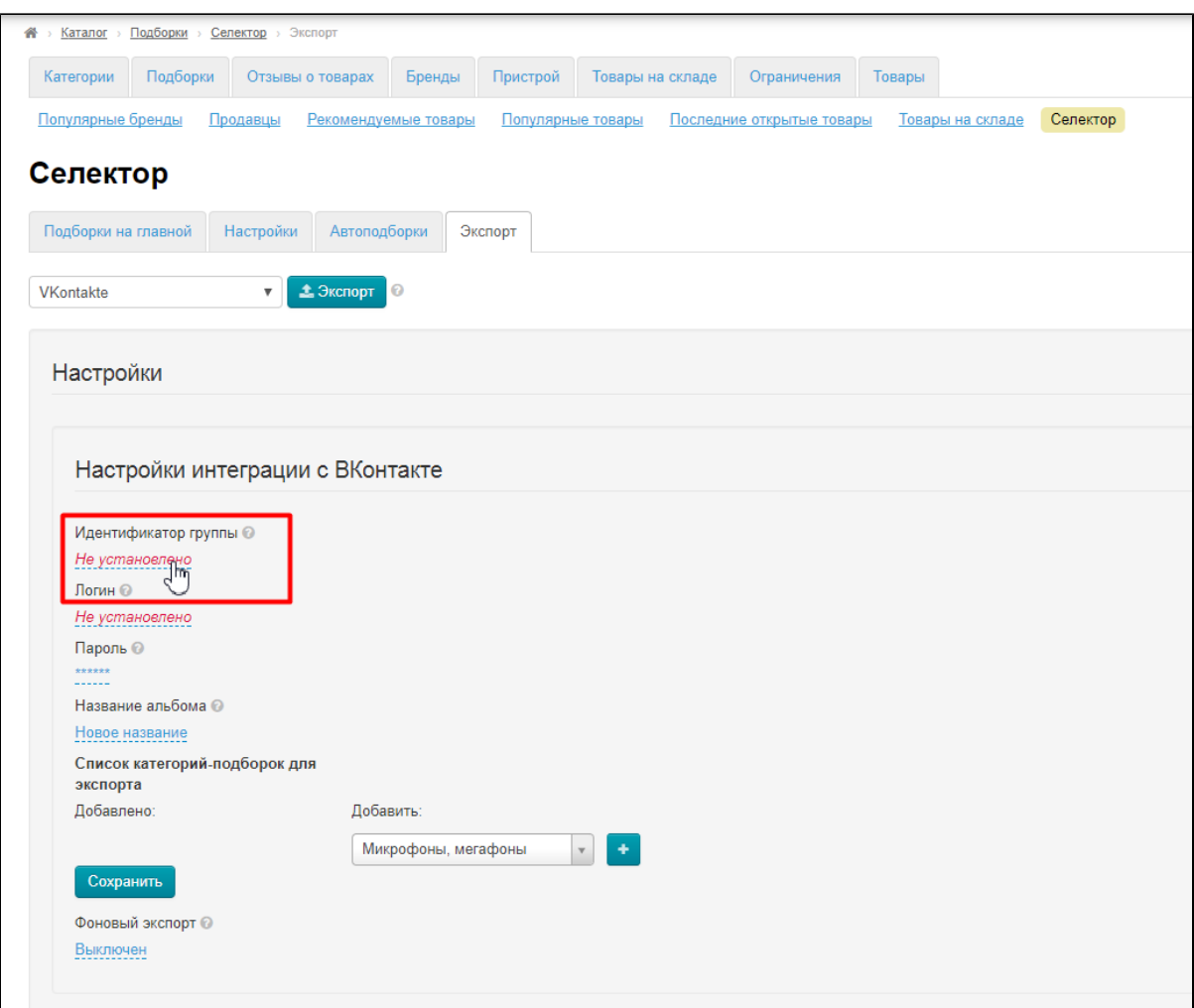

Этот номер берется из раздела настройки группы или из адресной строки браузера:

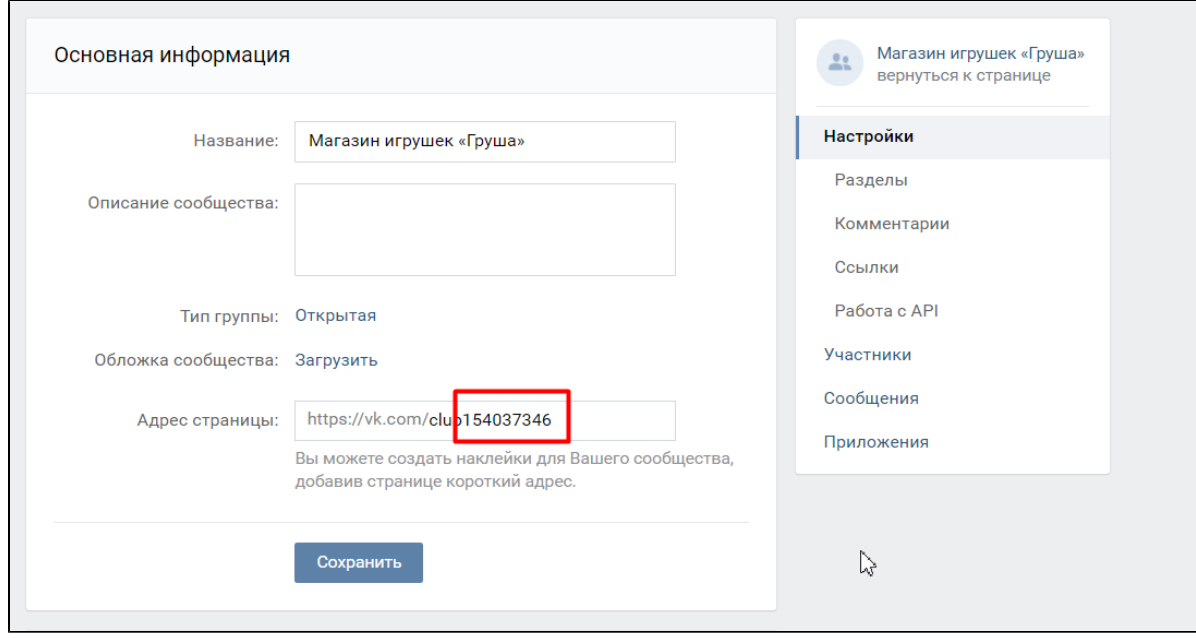

Однако, если ваша ссылка выглядит вот так:

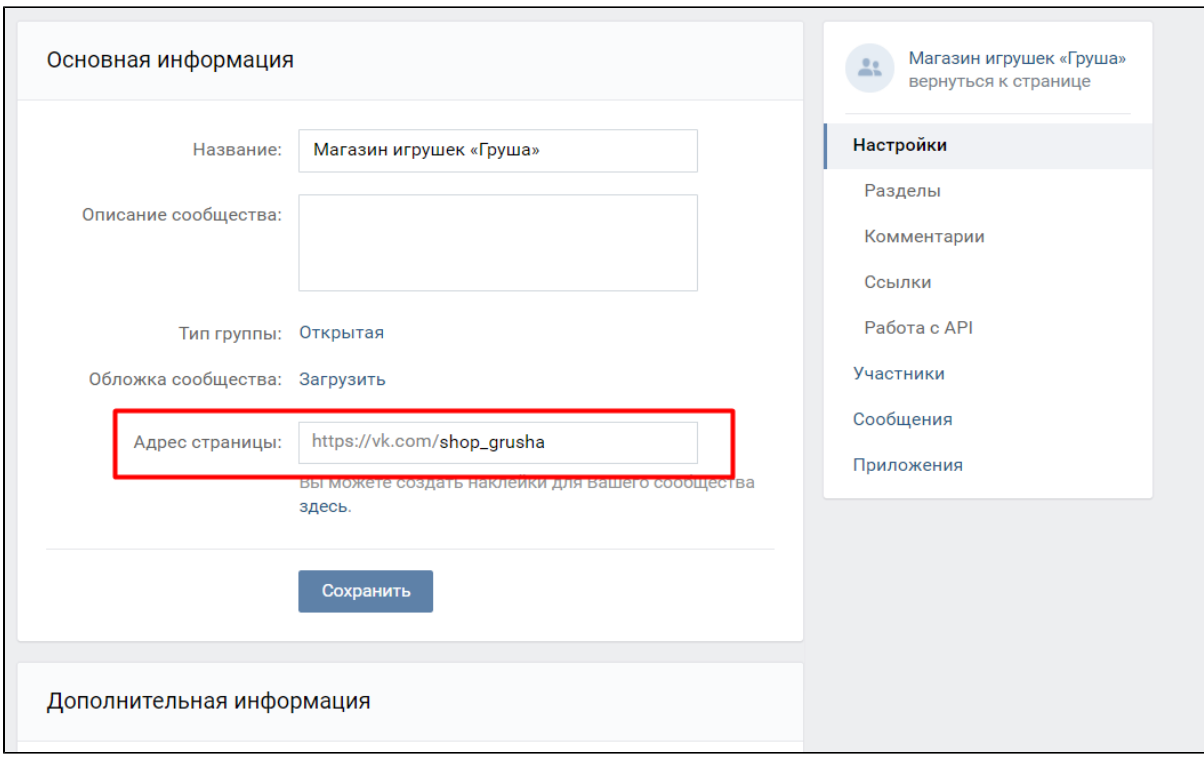

Тогда идентификационный номер можно получить, зайдя в раздел «Статистика»:

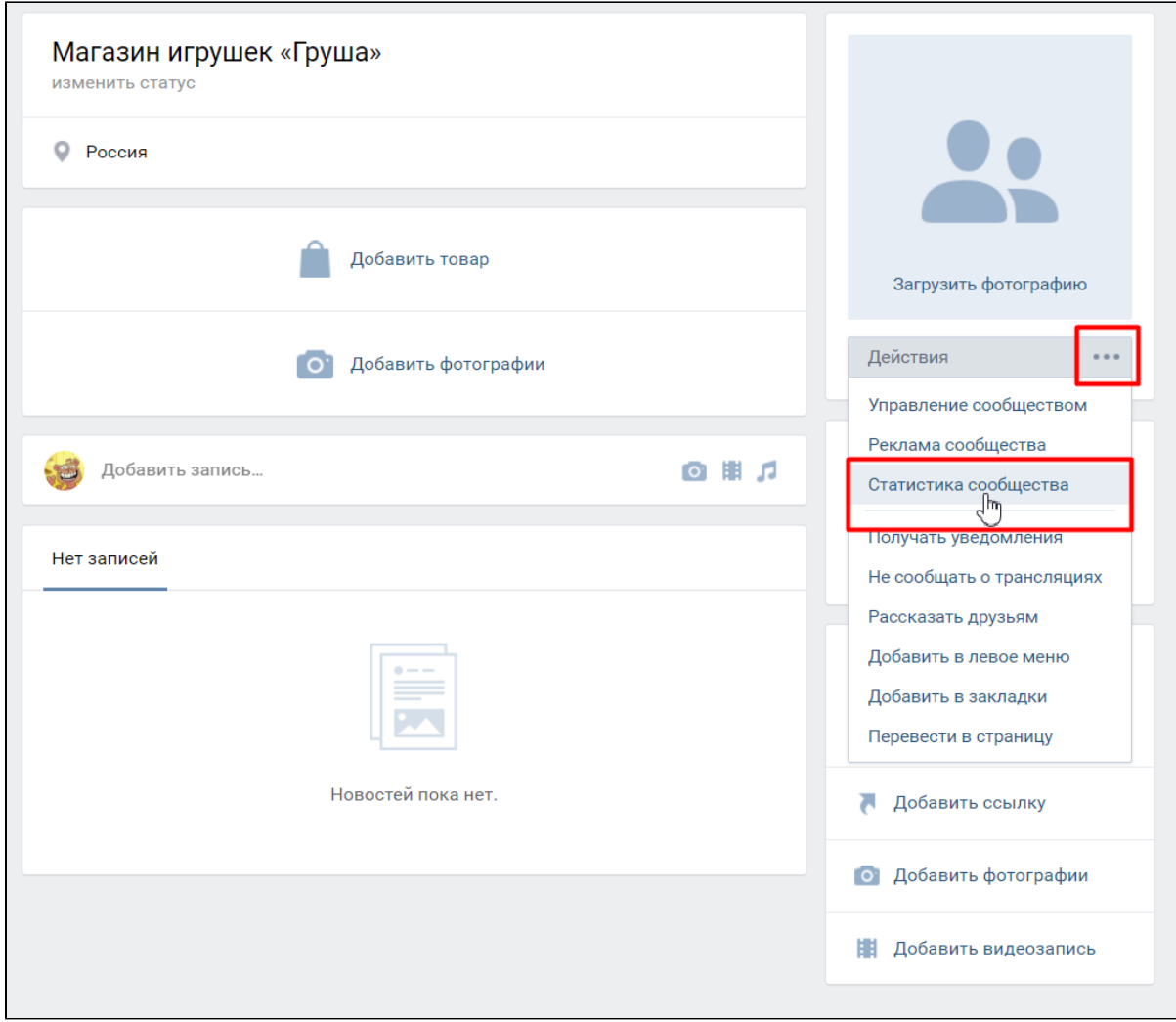

И скопировать его из адресной строки браузера:

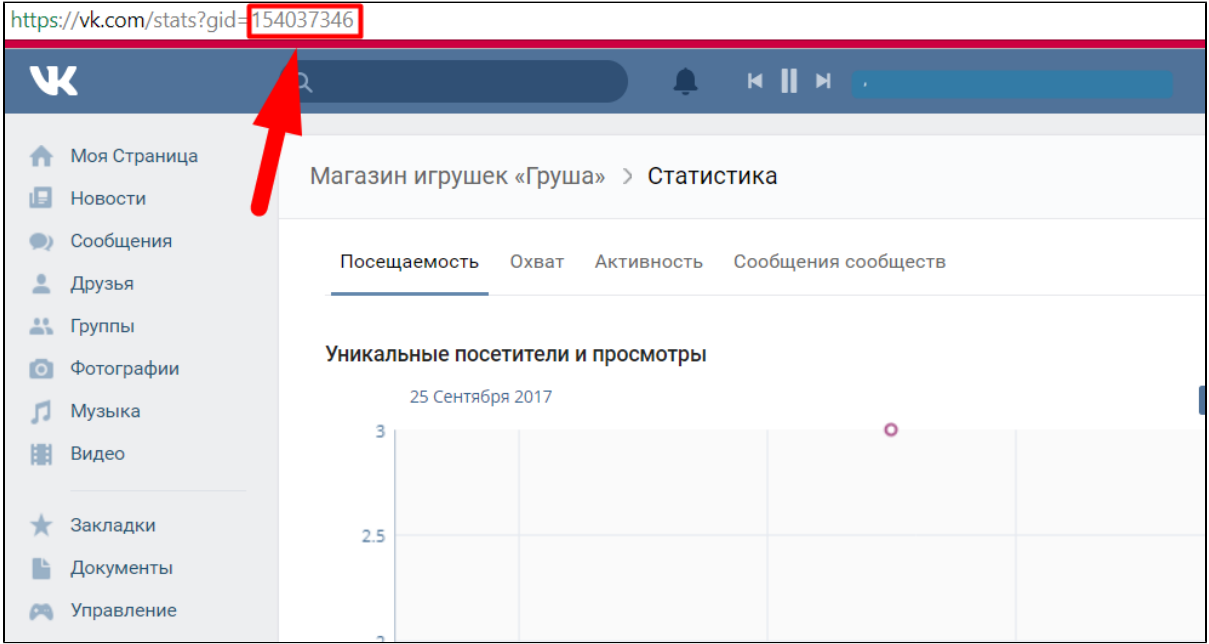

Вставляем в специальное поле в админке номер, который скопировали из группы:

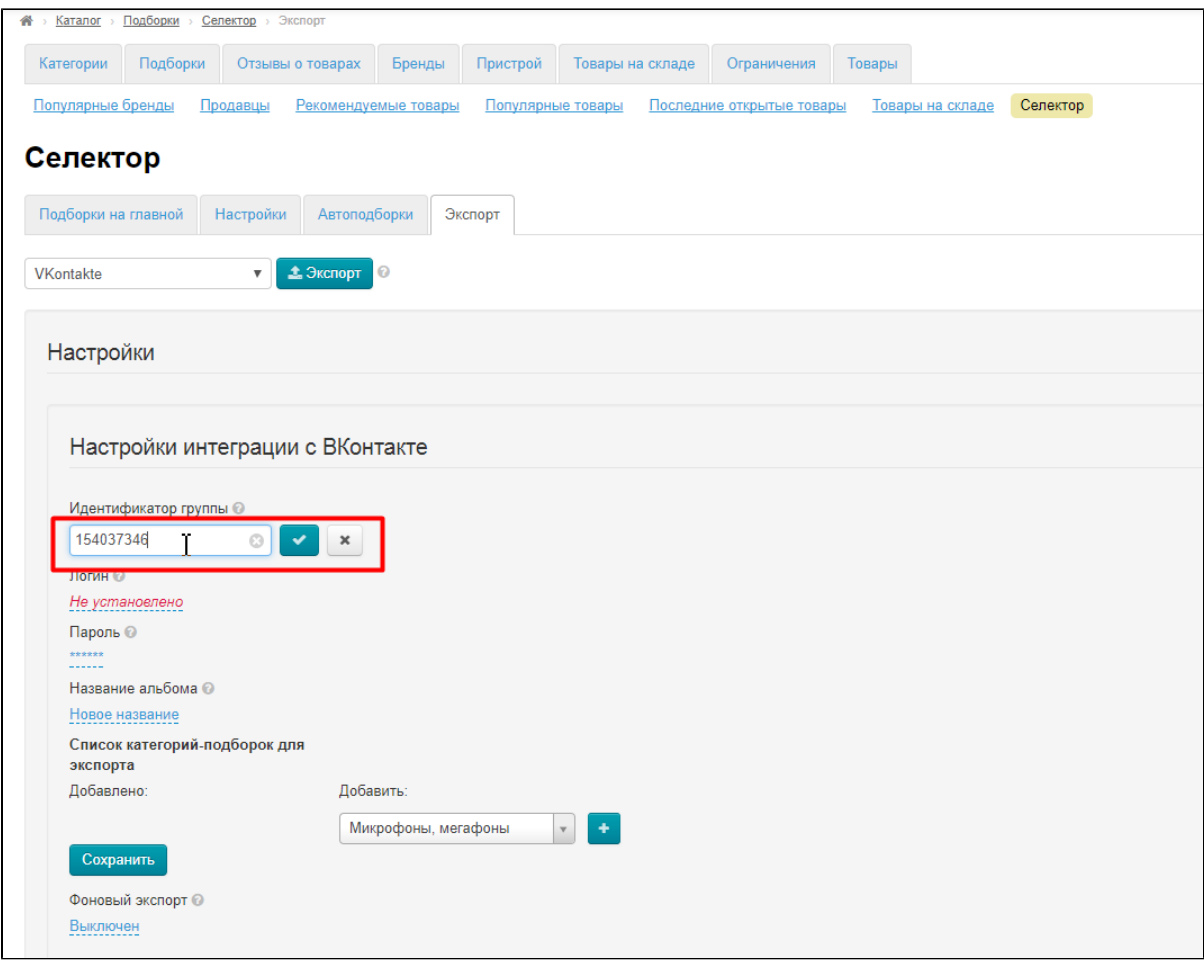

Сохраняем, нажав на кнопку с галочкой:

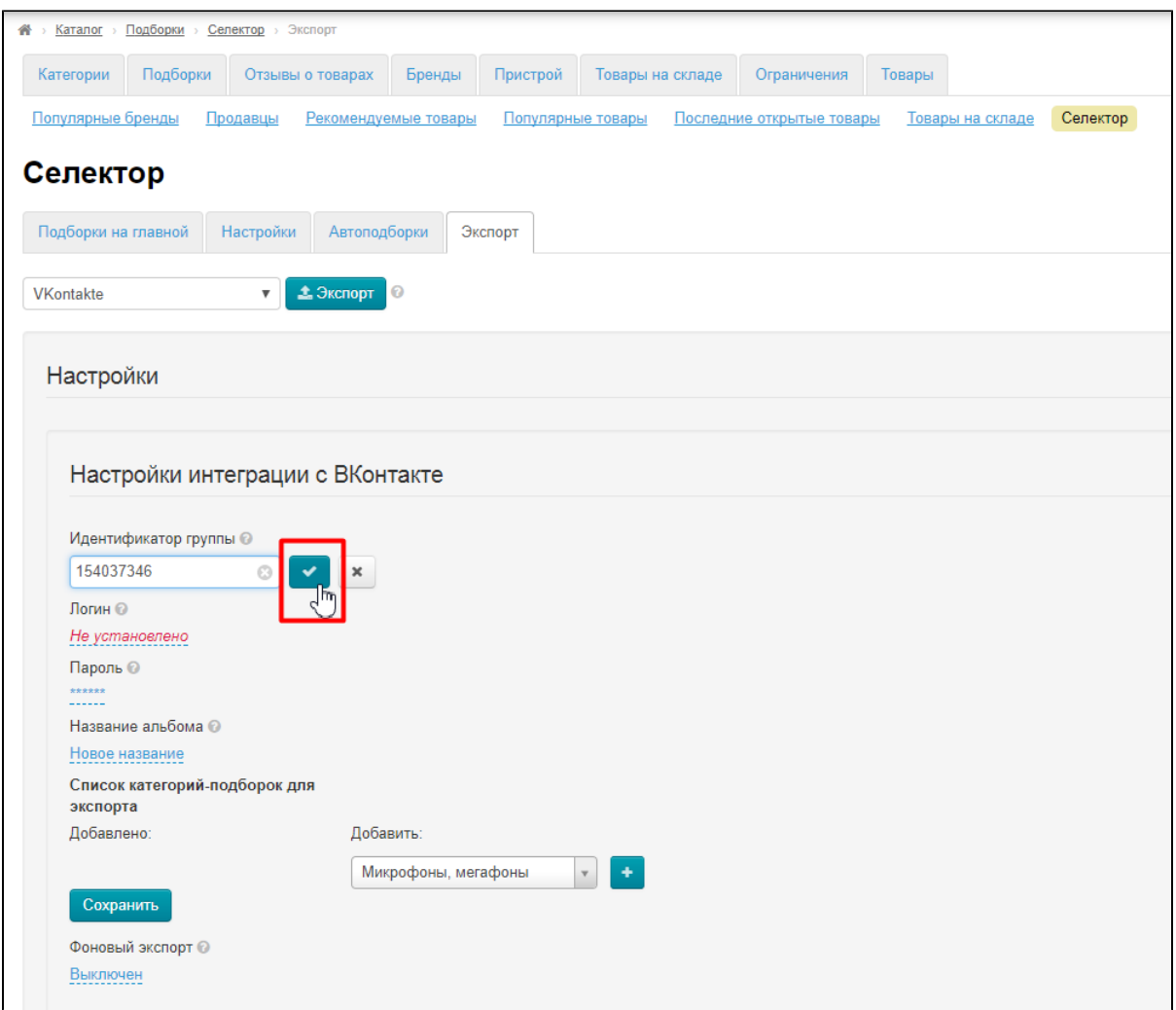

Заполняем логин. Это тот логин (номер телефона или адрес электронной почты), который используется чтобы войти в сеть ВКонтакте:

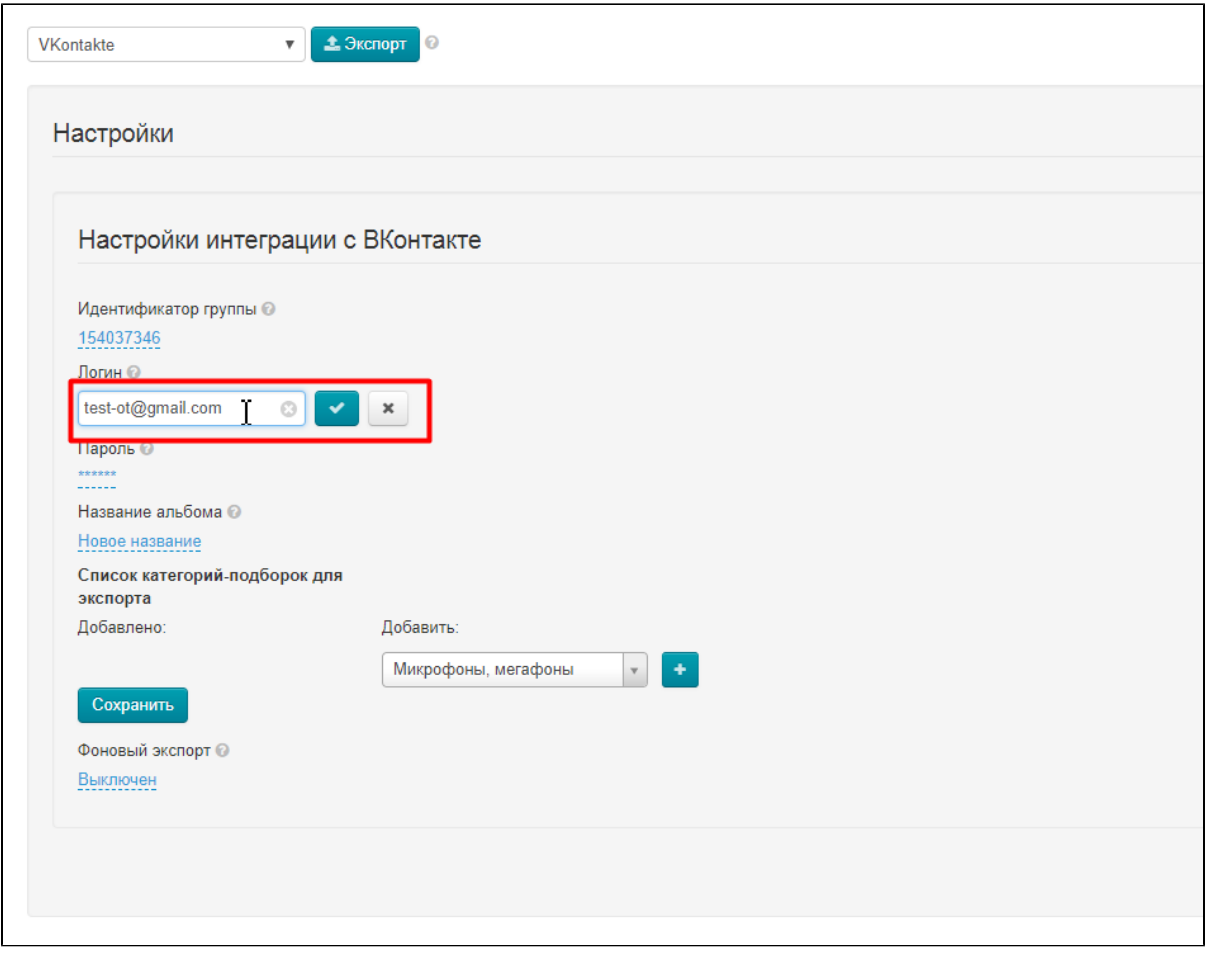

Сохраняем, нажав на кнопку с галочкой:

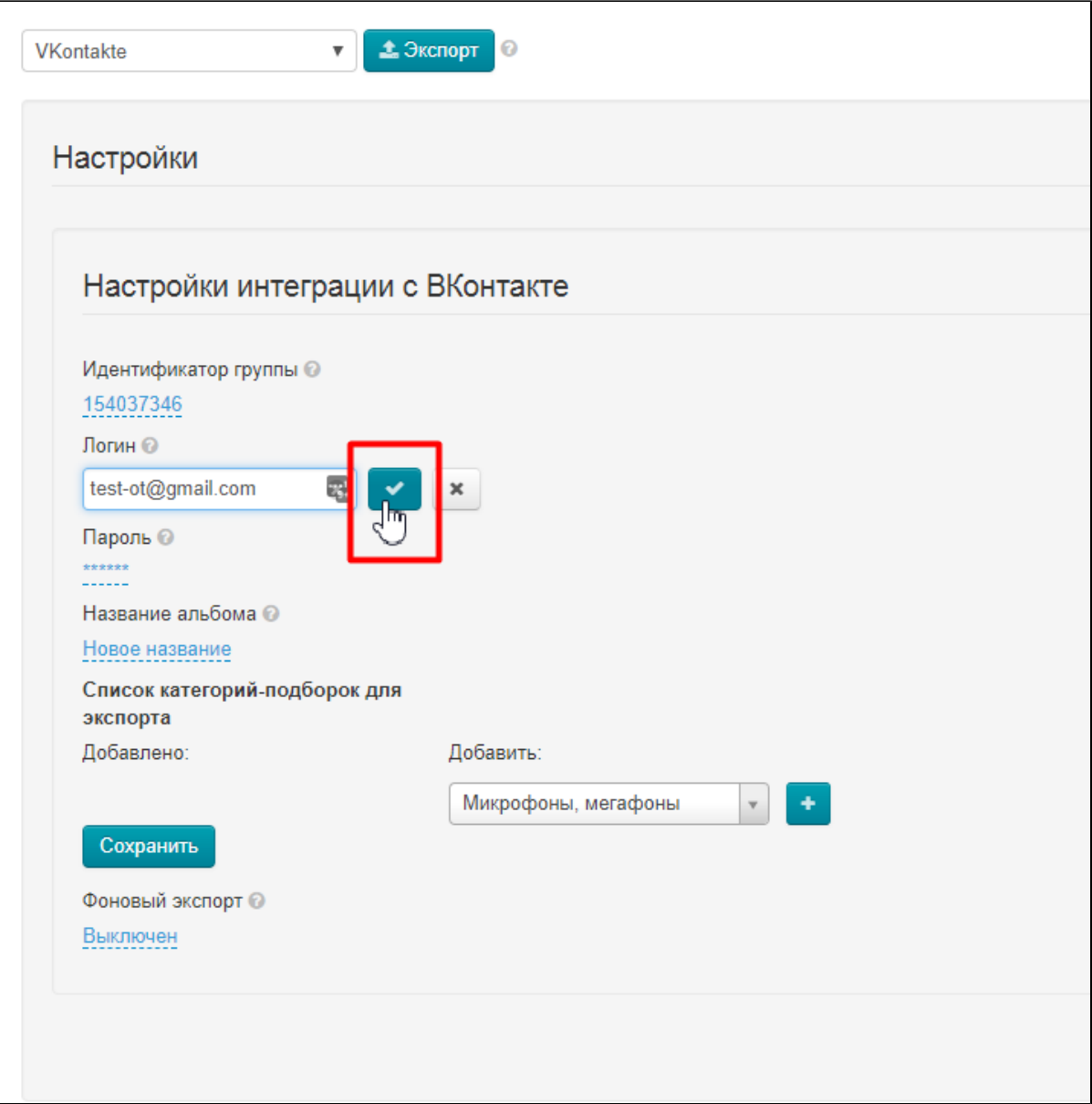

Указываем пароль, который нужен для авторизации вашего аккаунта ВКонтакте:

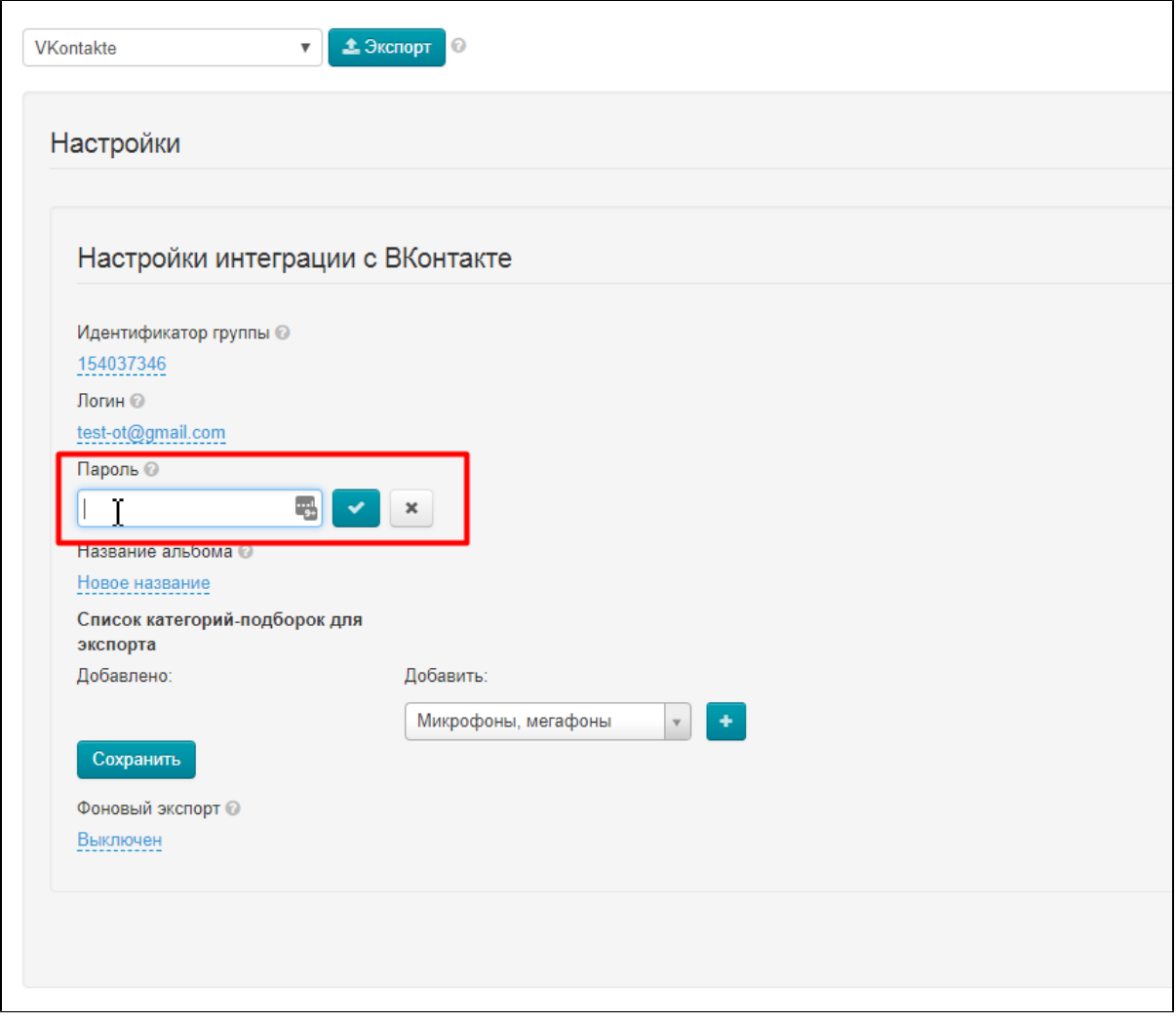

Сохраняем, нажав на кнопку с галочкой:

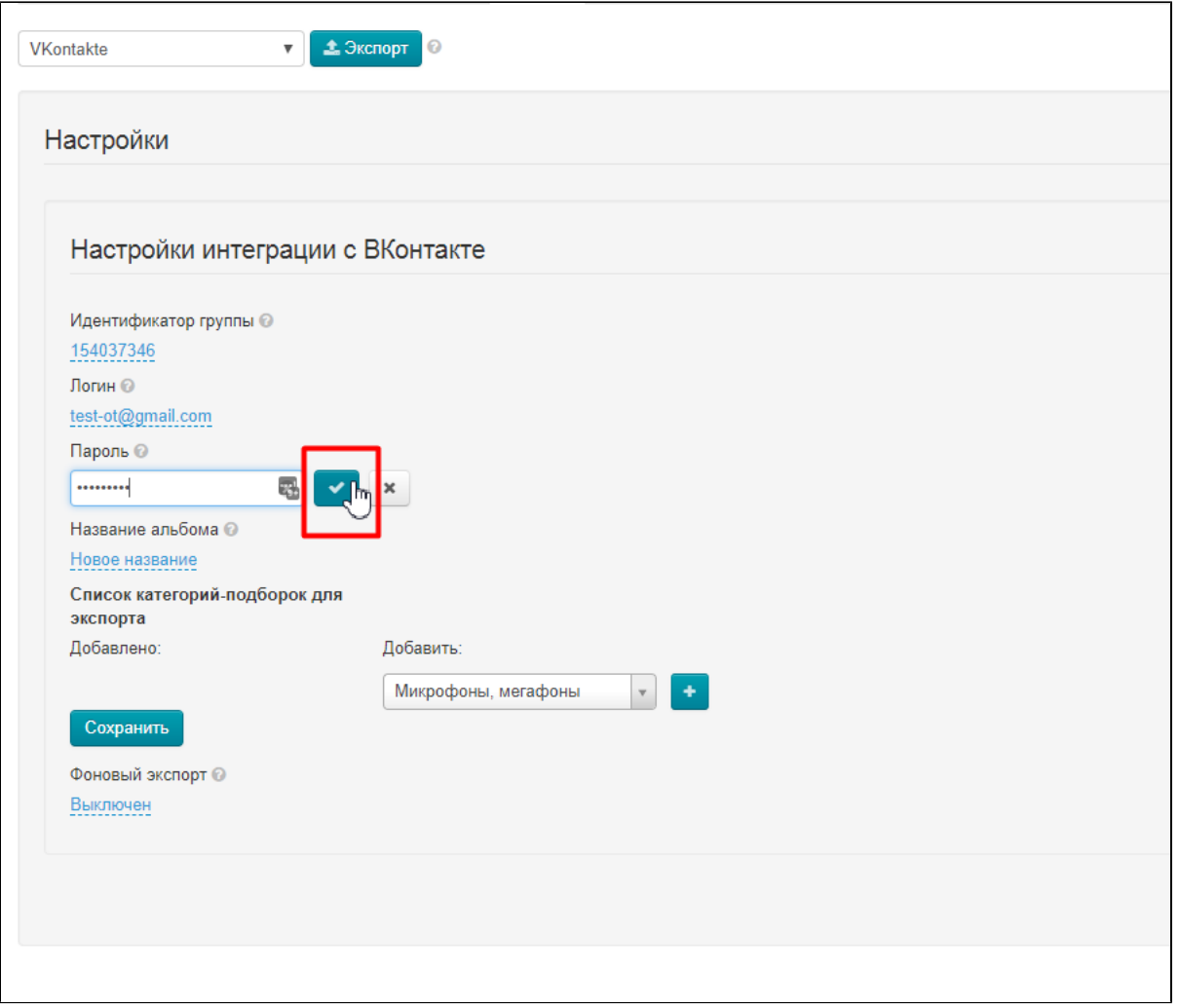

Придумываем название альбома для всех-всех товаров, которые будут загружены и кликаем по надписи с пунктиром, чтобы задать название альбома:

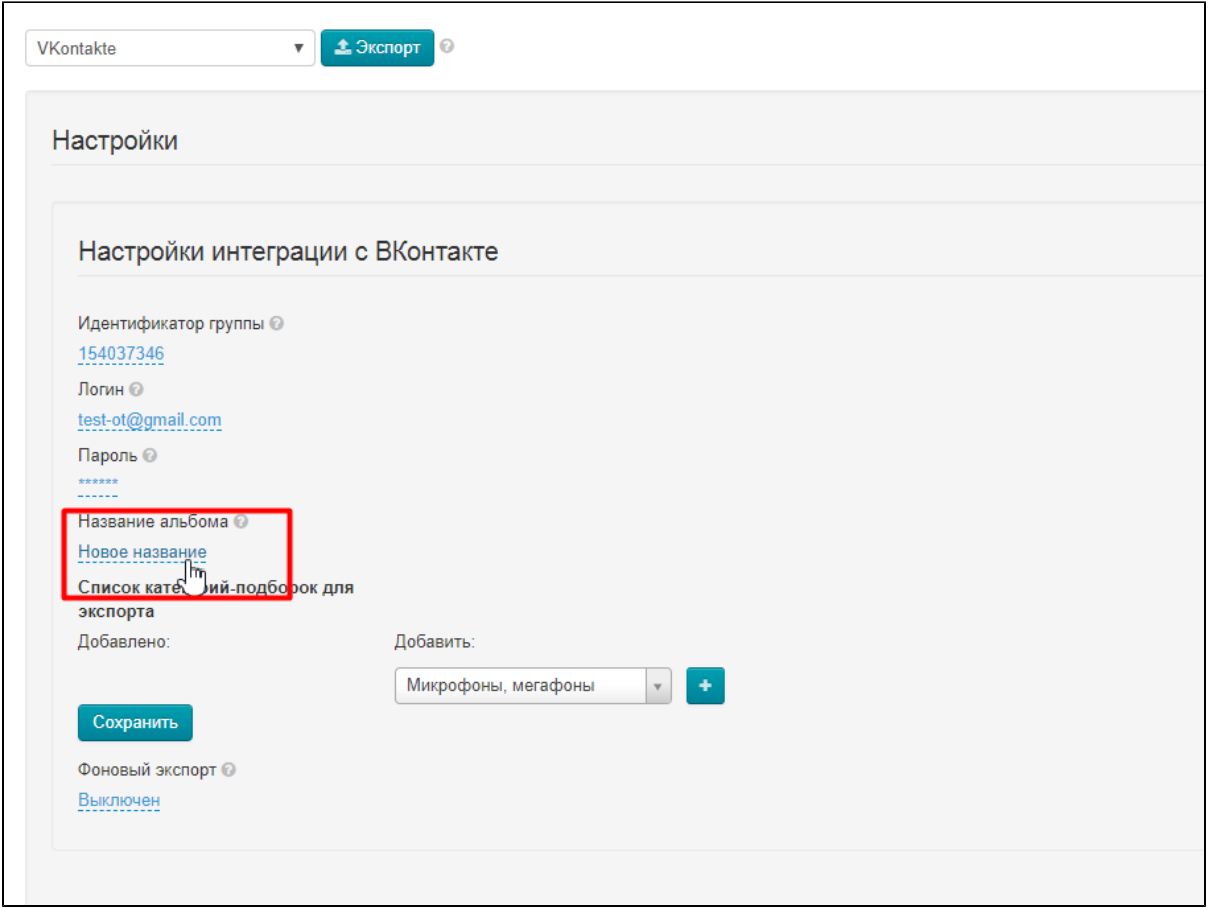

В открывшемся окошке пишем название:

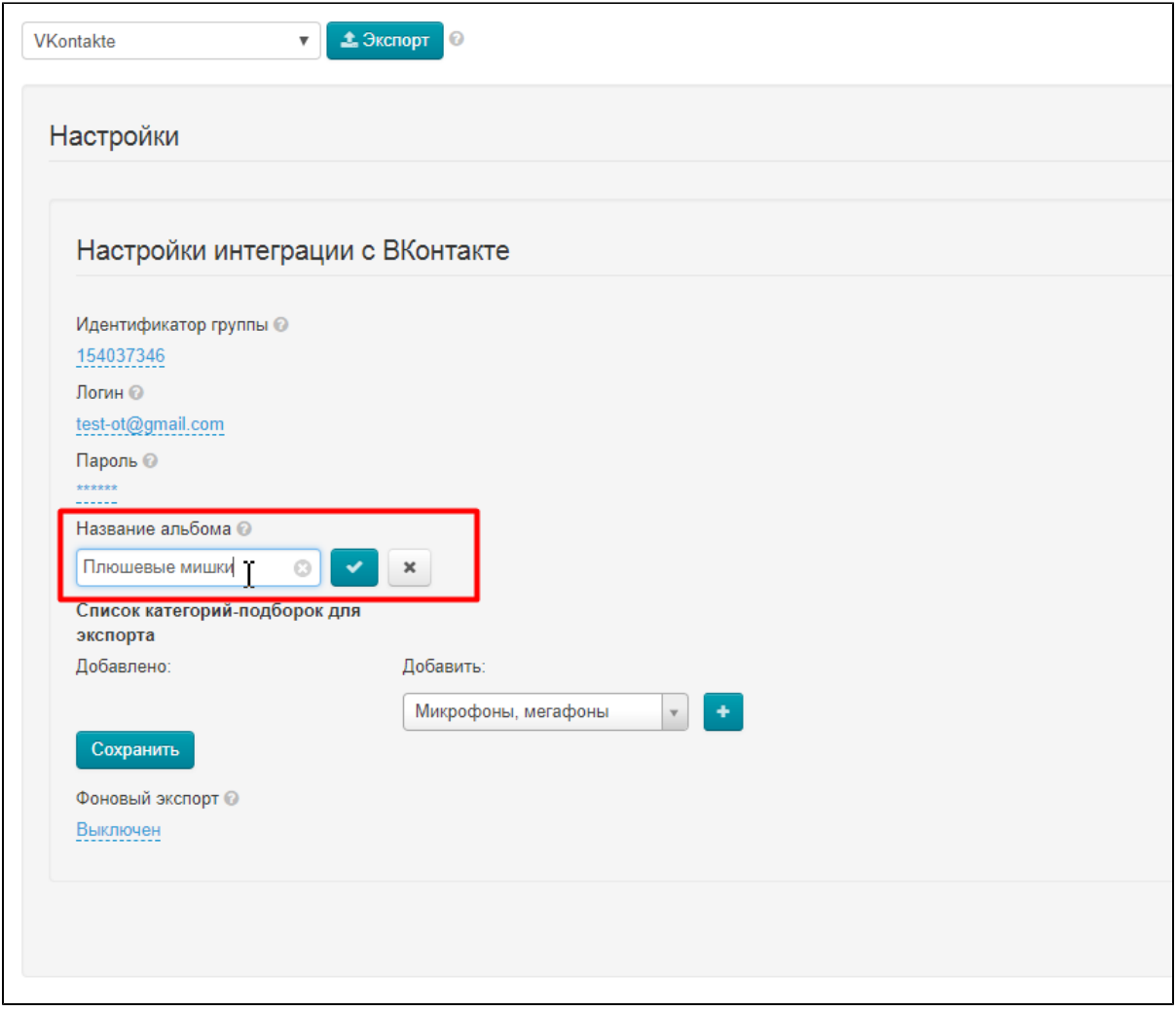

Сохраняем, нажав на кнопку с галочкой:

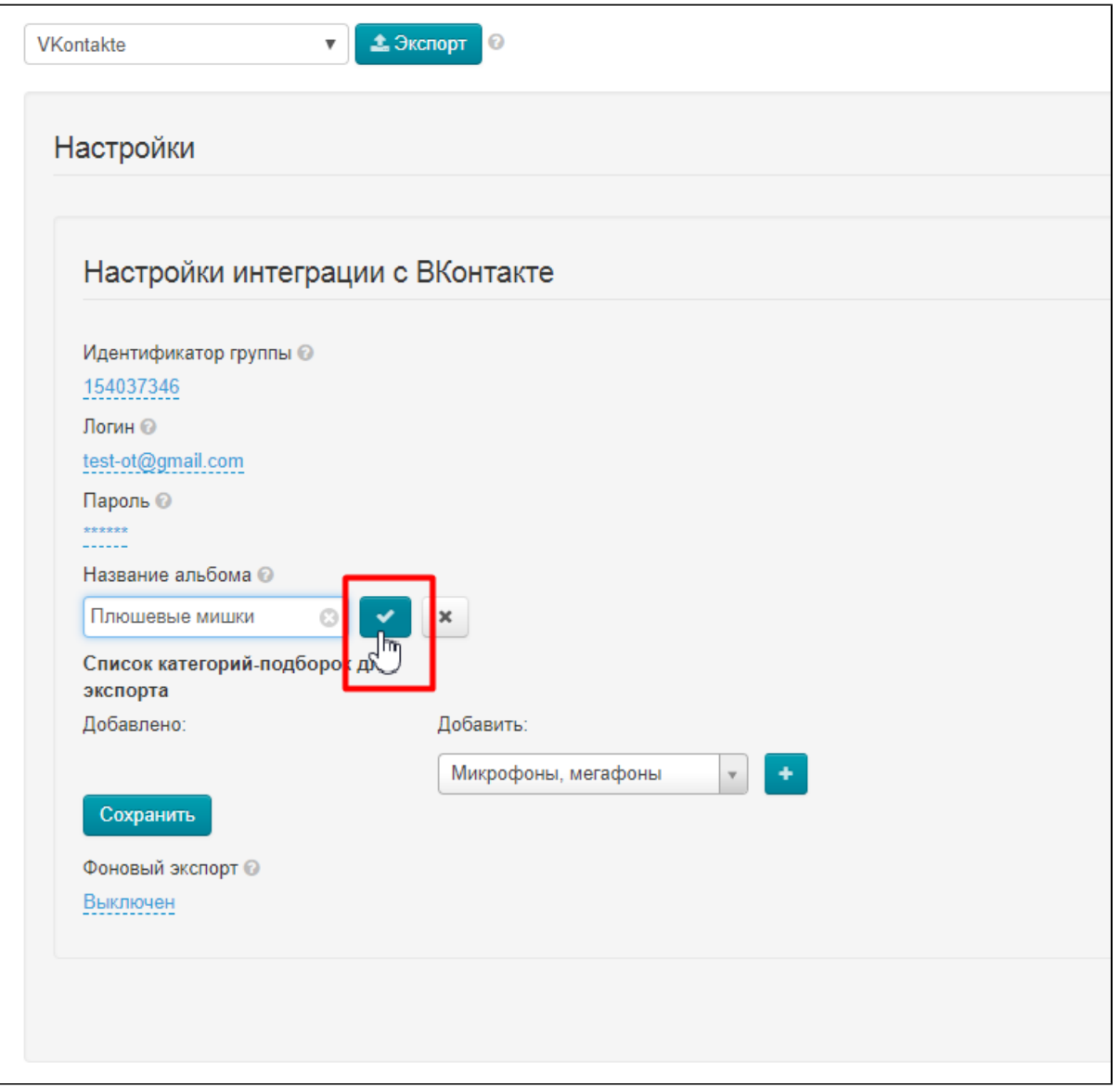

Теперь осталось только выбрать категории товаров из Селектора, которые надо загрузить в вашу группу ВК. Выбираем из списка справа кликом мышки по названию:

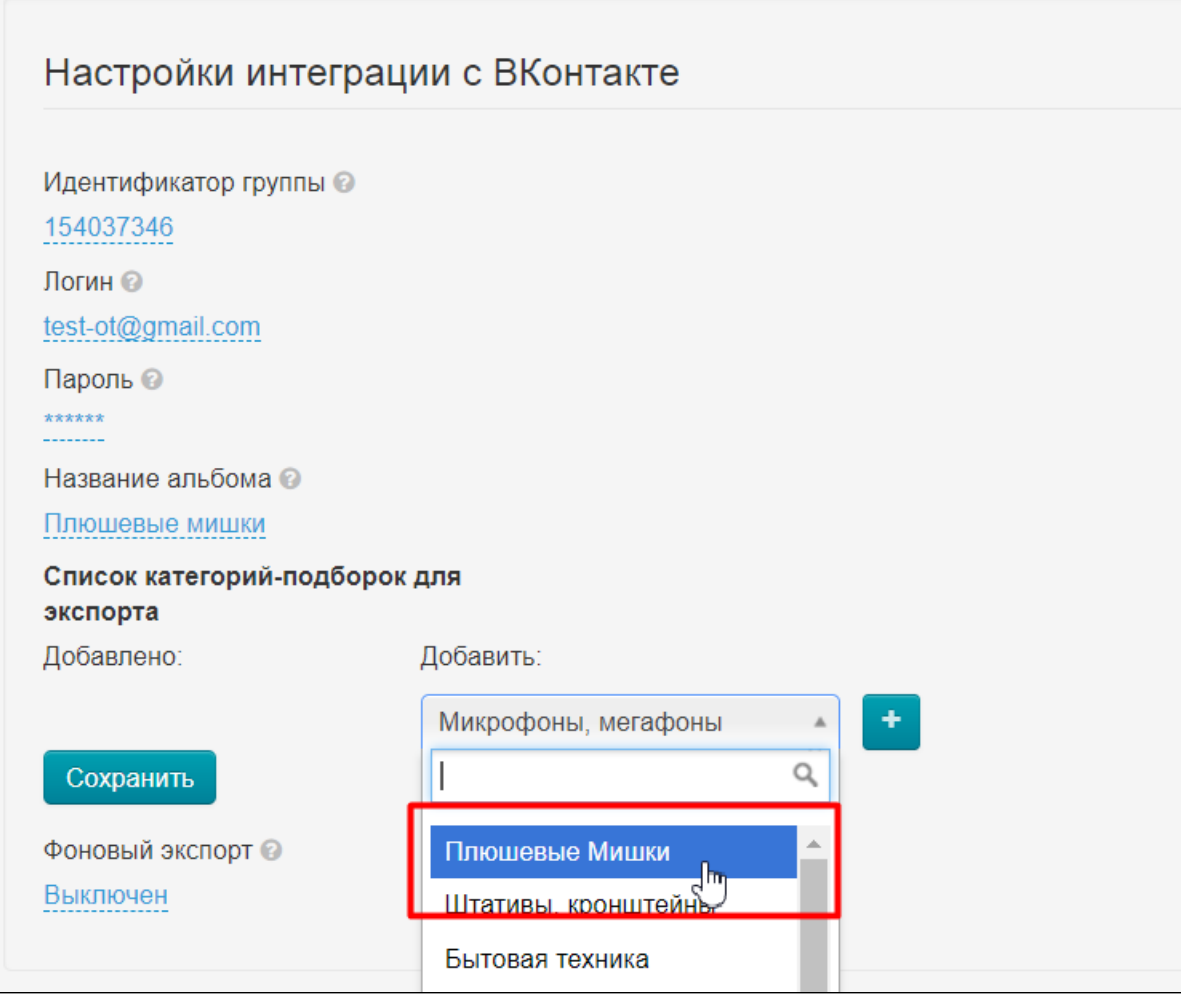

Затем нажимаем кнопку «+» чтобы категория была добавлена в список слева:

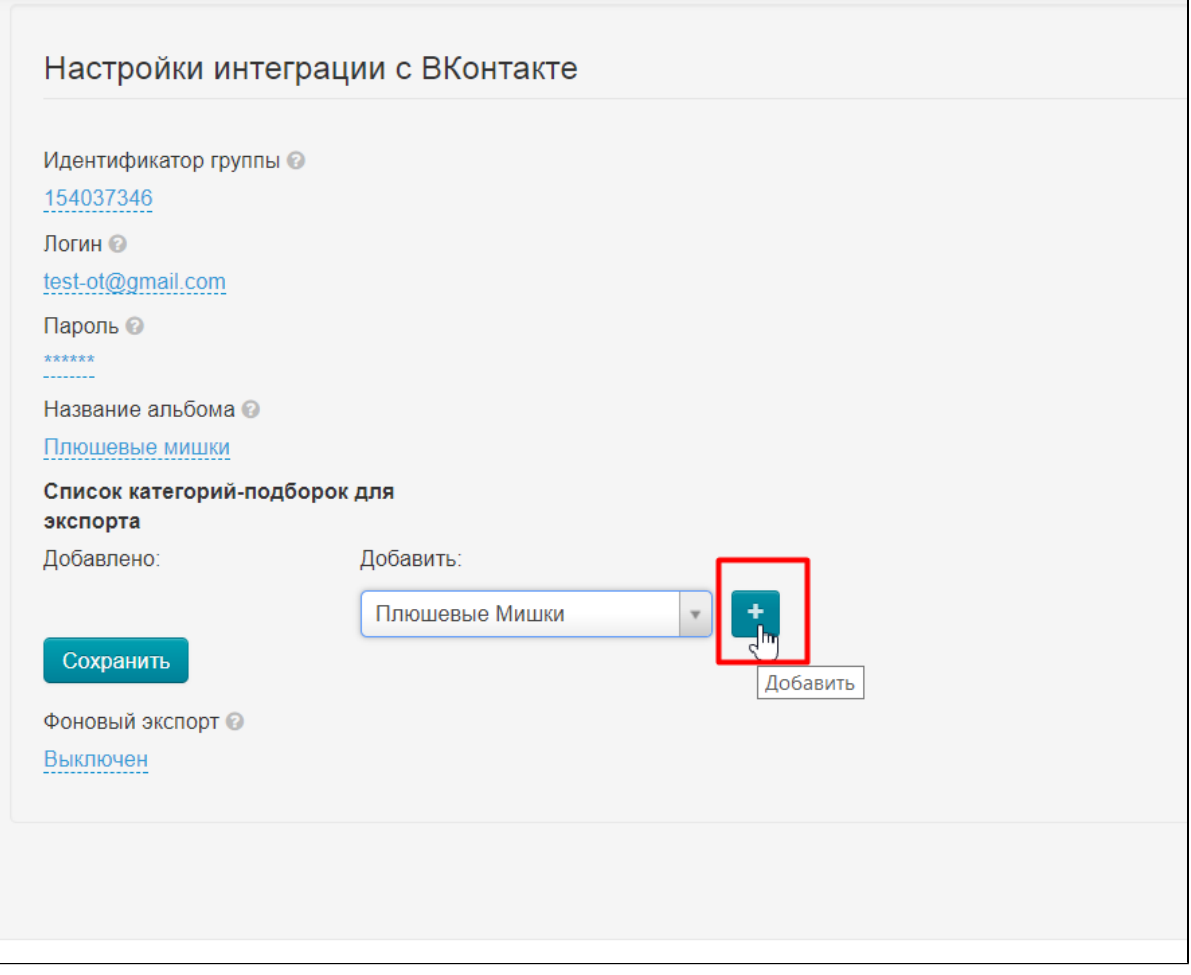

Нажимаем кнопку «Сохранить»:

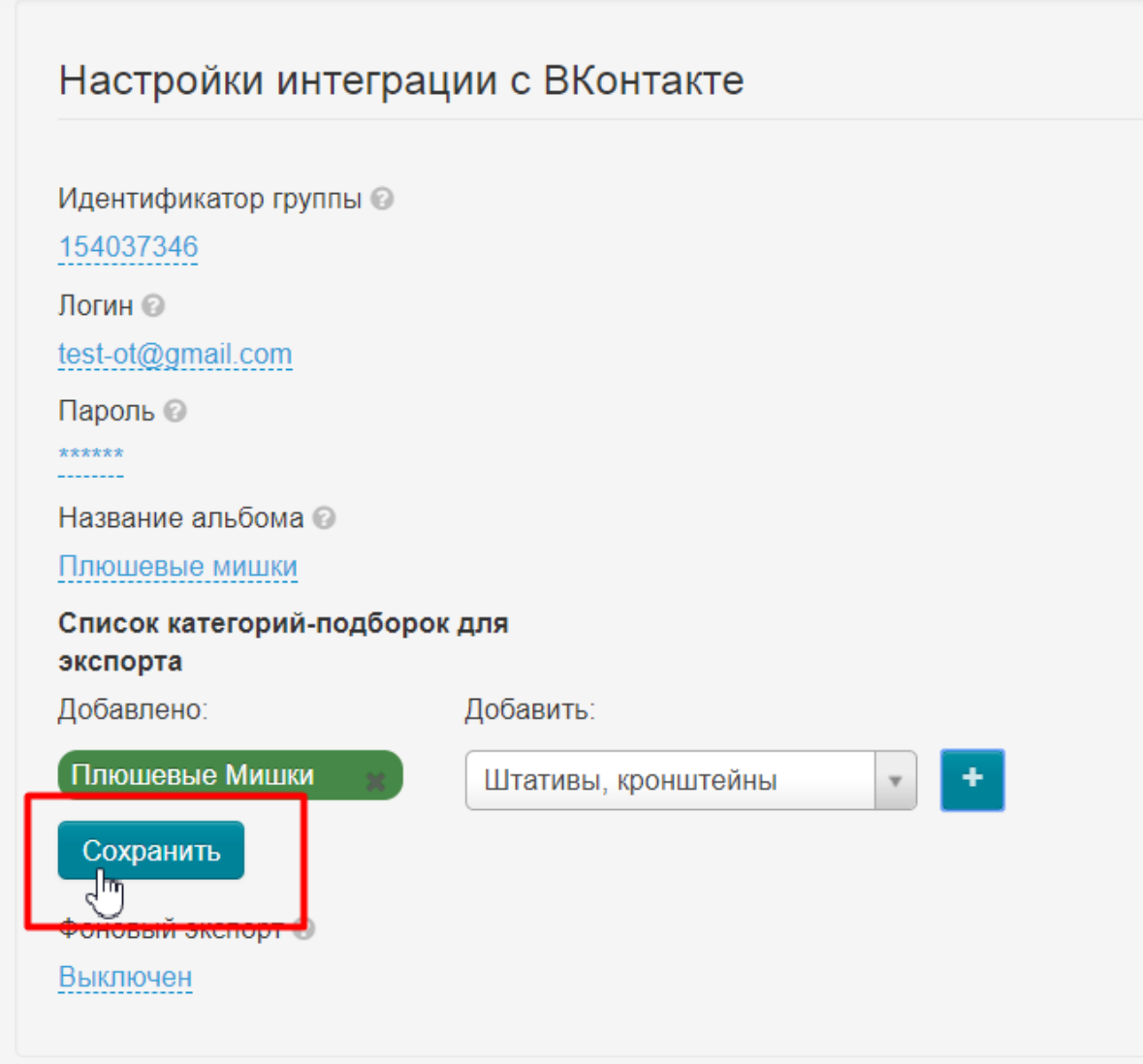

## Экспортируем товары

Когда все настройки сделаны, нажимаем кнопку «Экспорт»:

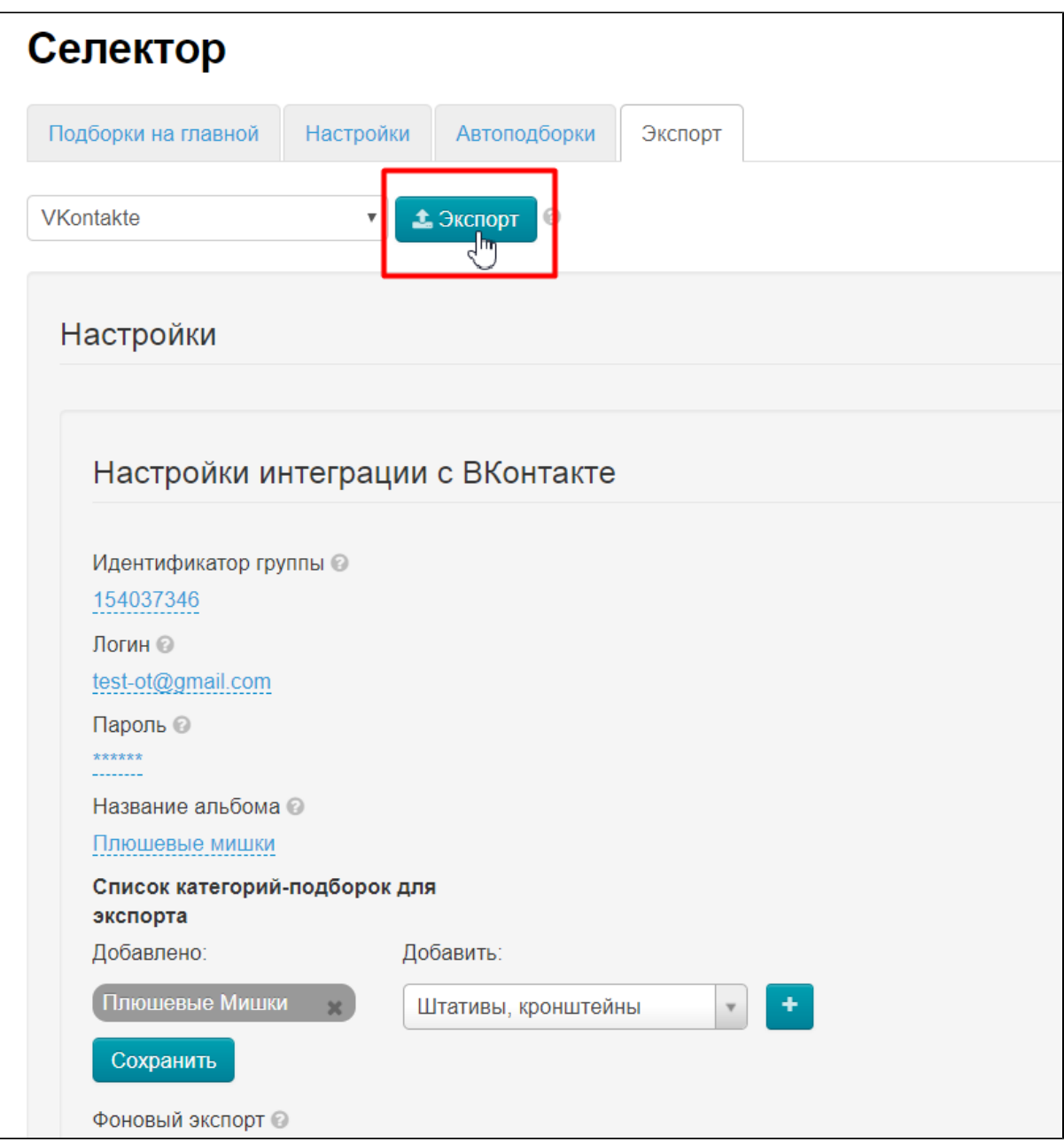

Во время экспорта будет специальное окошко, где можно прочитать описание происходящего:

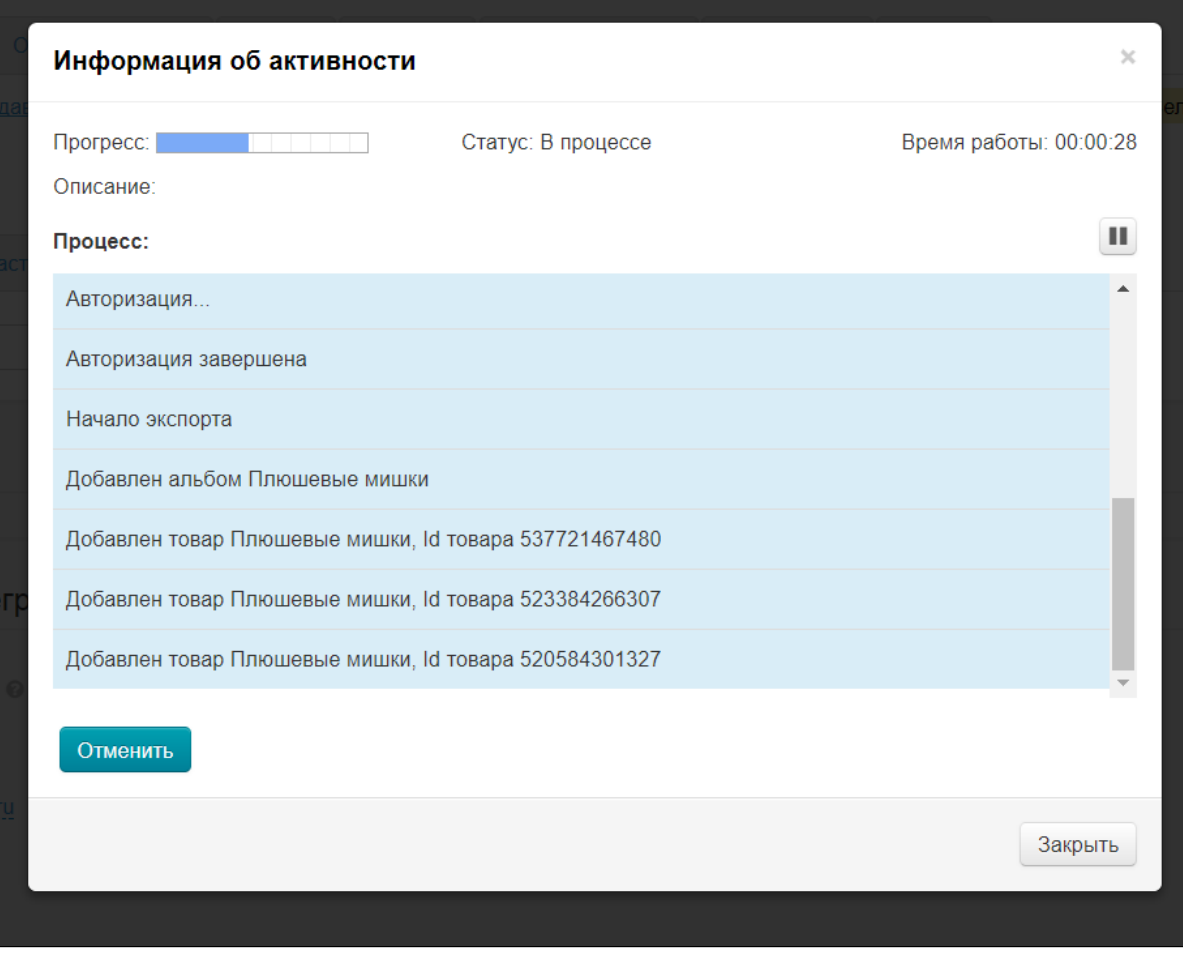

После чего все товары попадут в вашу группу ВКонтакте с ценами и фотографиями, которые были у них указаны или стояли по умолчанию.

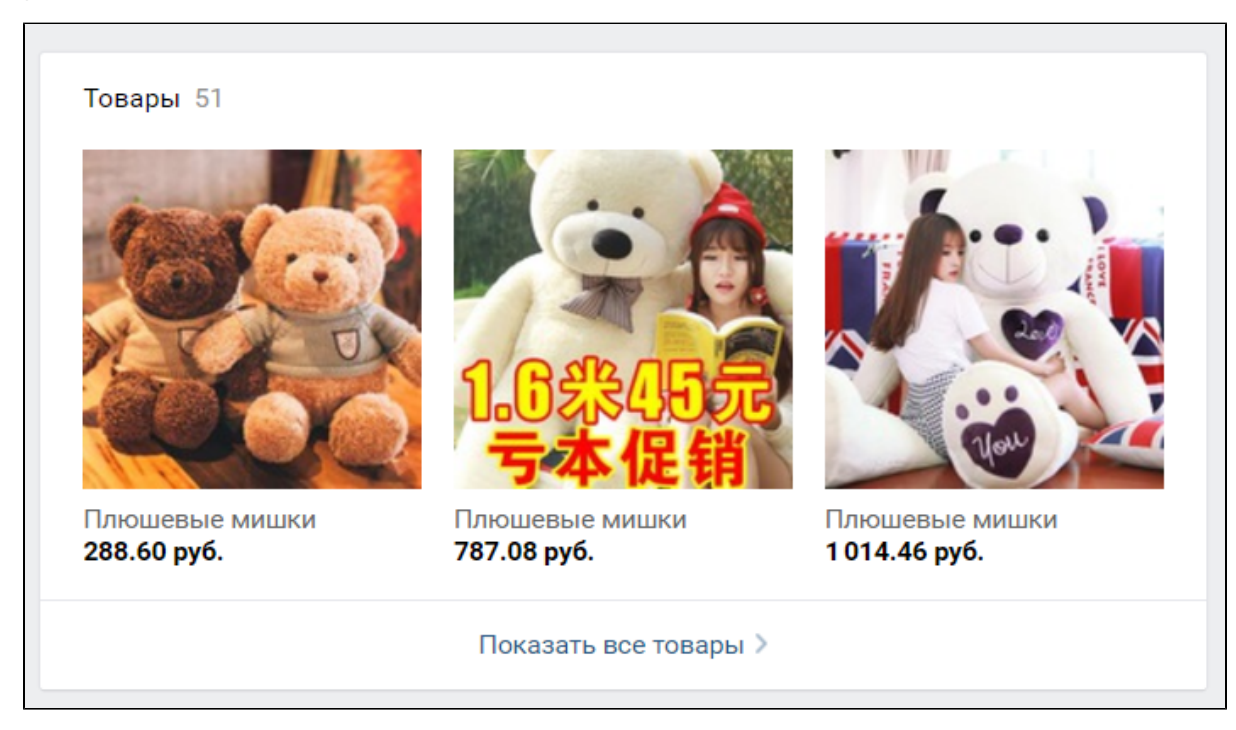

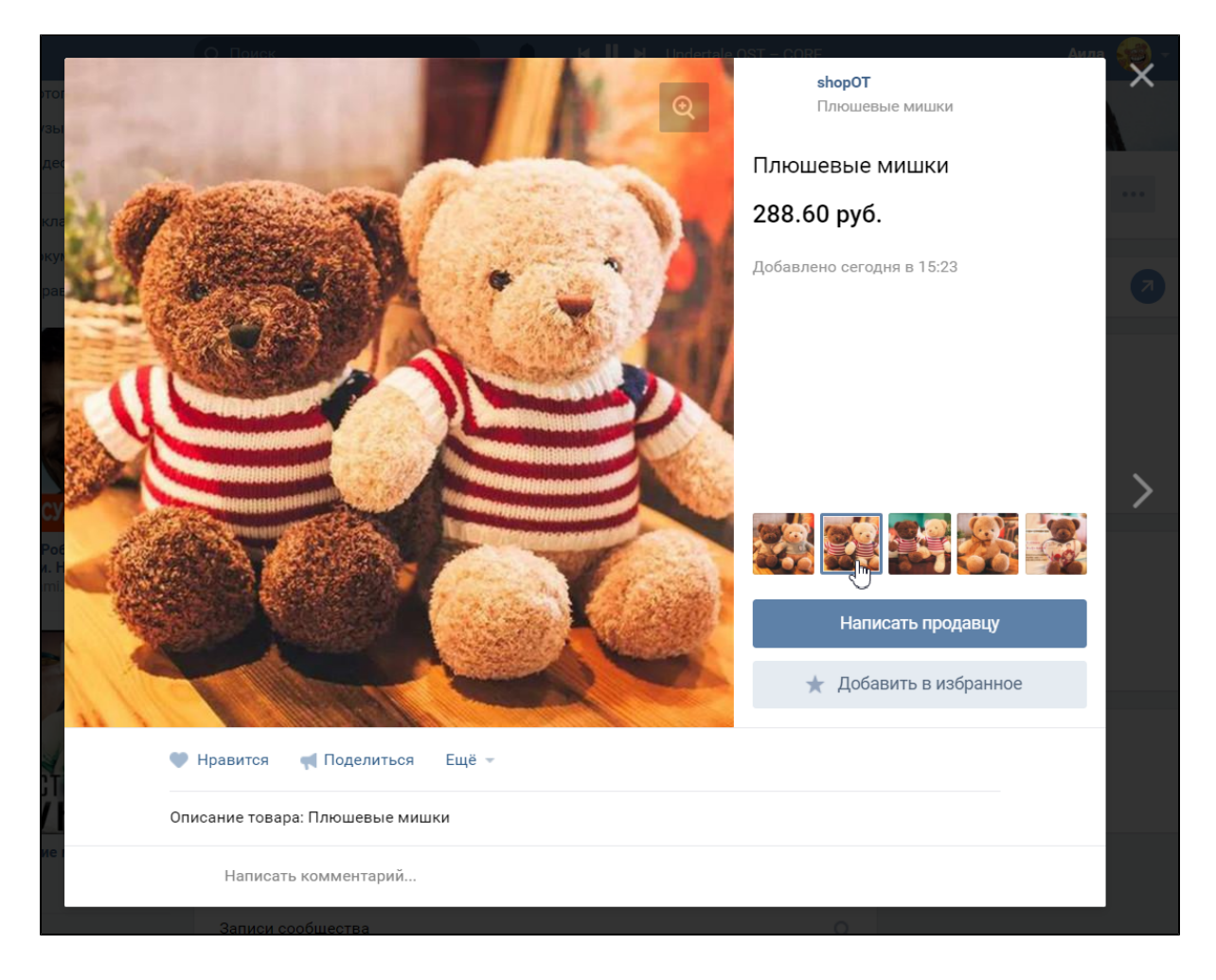

## Синхронизация

Любые изменения, которые вы вносите раз в сутки будут отправляться в вашу группу ВК, если включена фоновая синхронизация. Открываем «Селектор» вкладку «Экспорт» и проверяем:

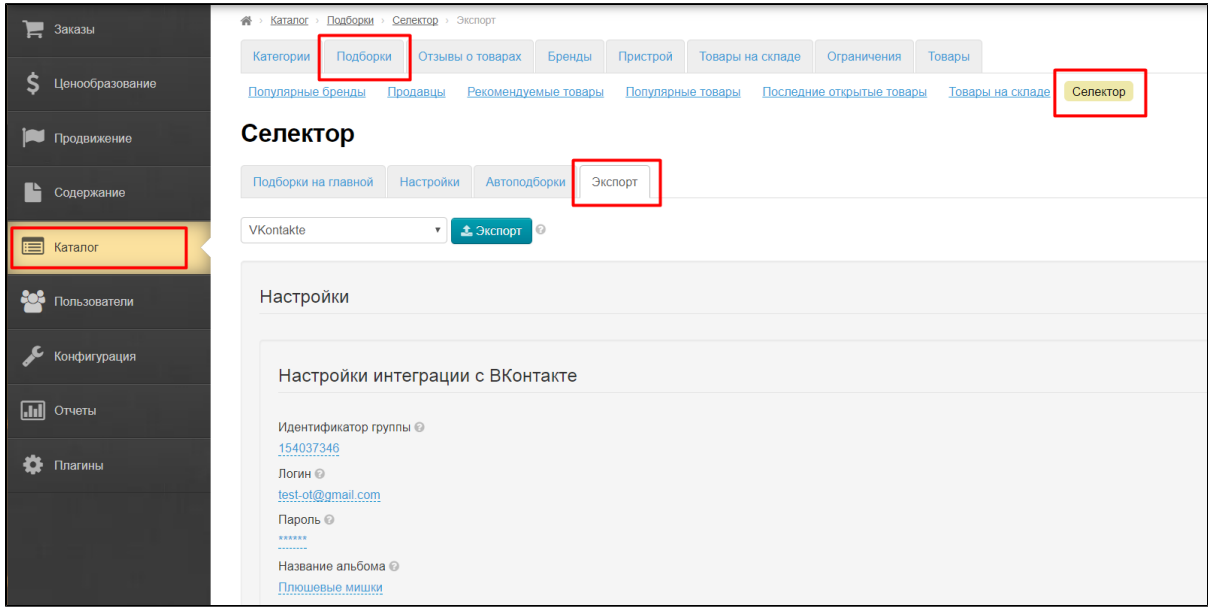

Если фоновый экспорт выключен, включаем его, кликнув по синей надписи с пунктиром:

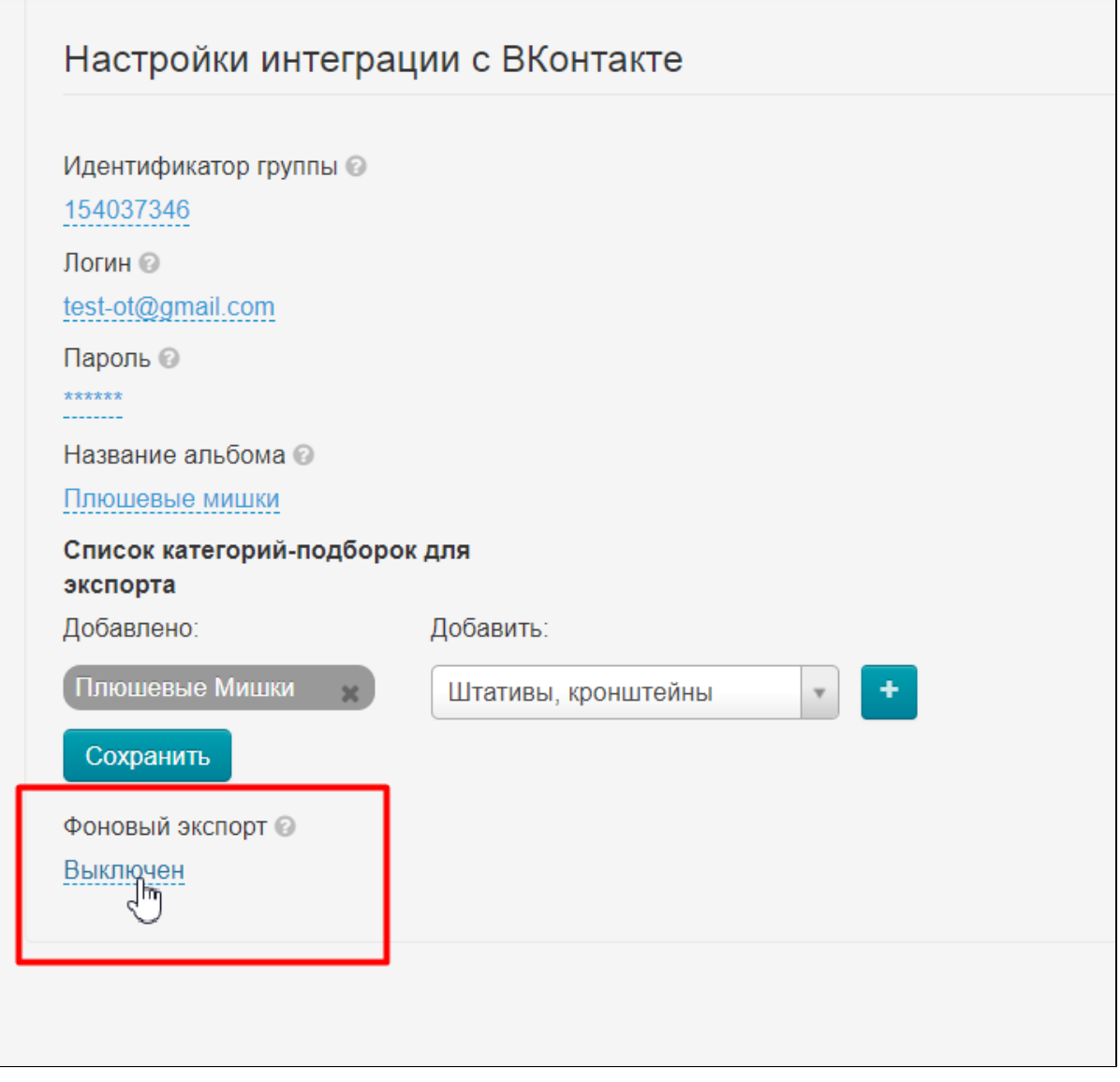

В списке вариантов выбираем «Включен»:

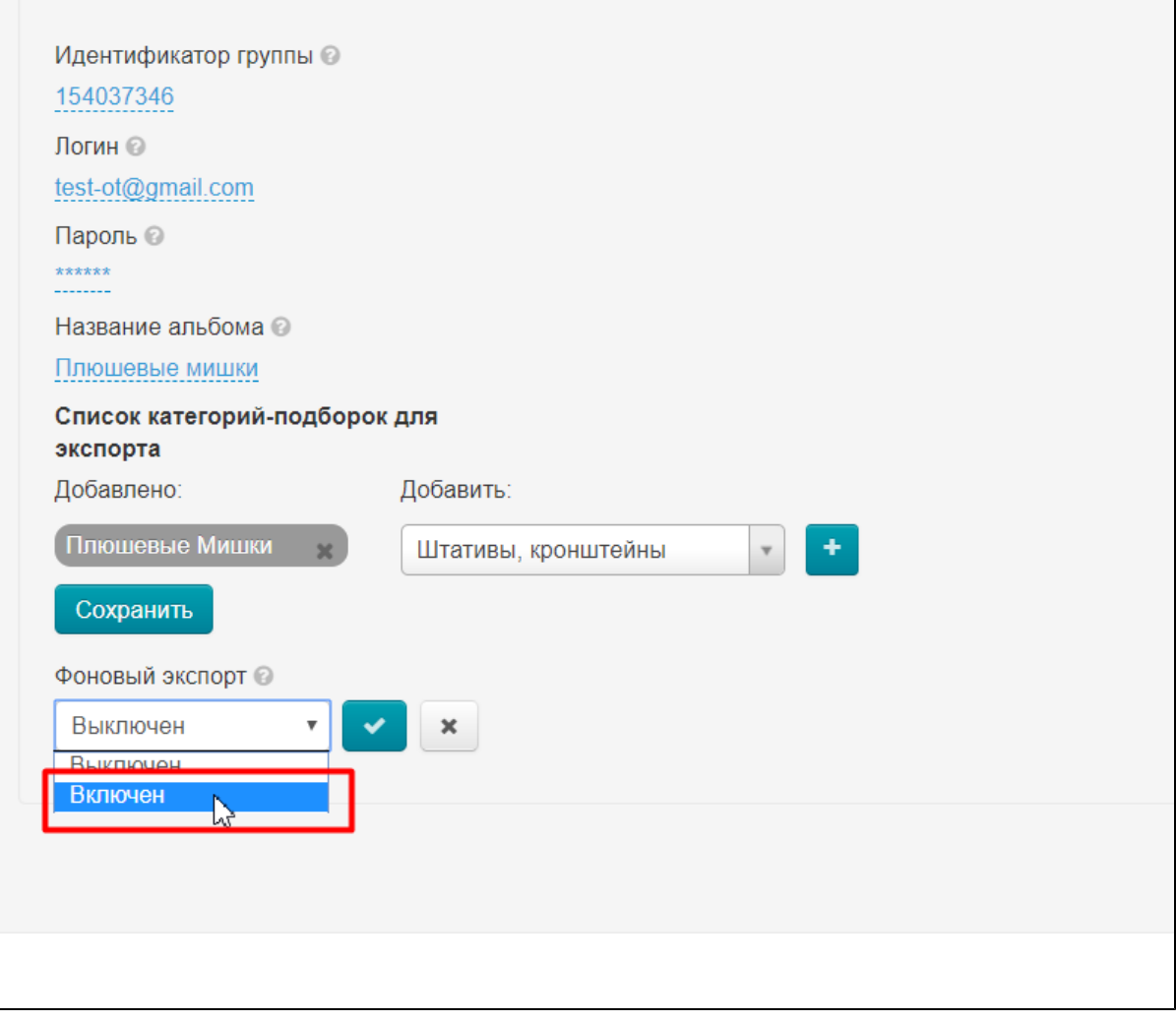

Сохраняем выбор, нажав на кнопку с галочкой:

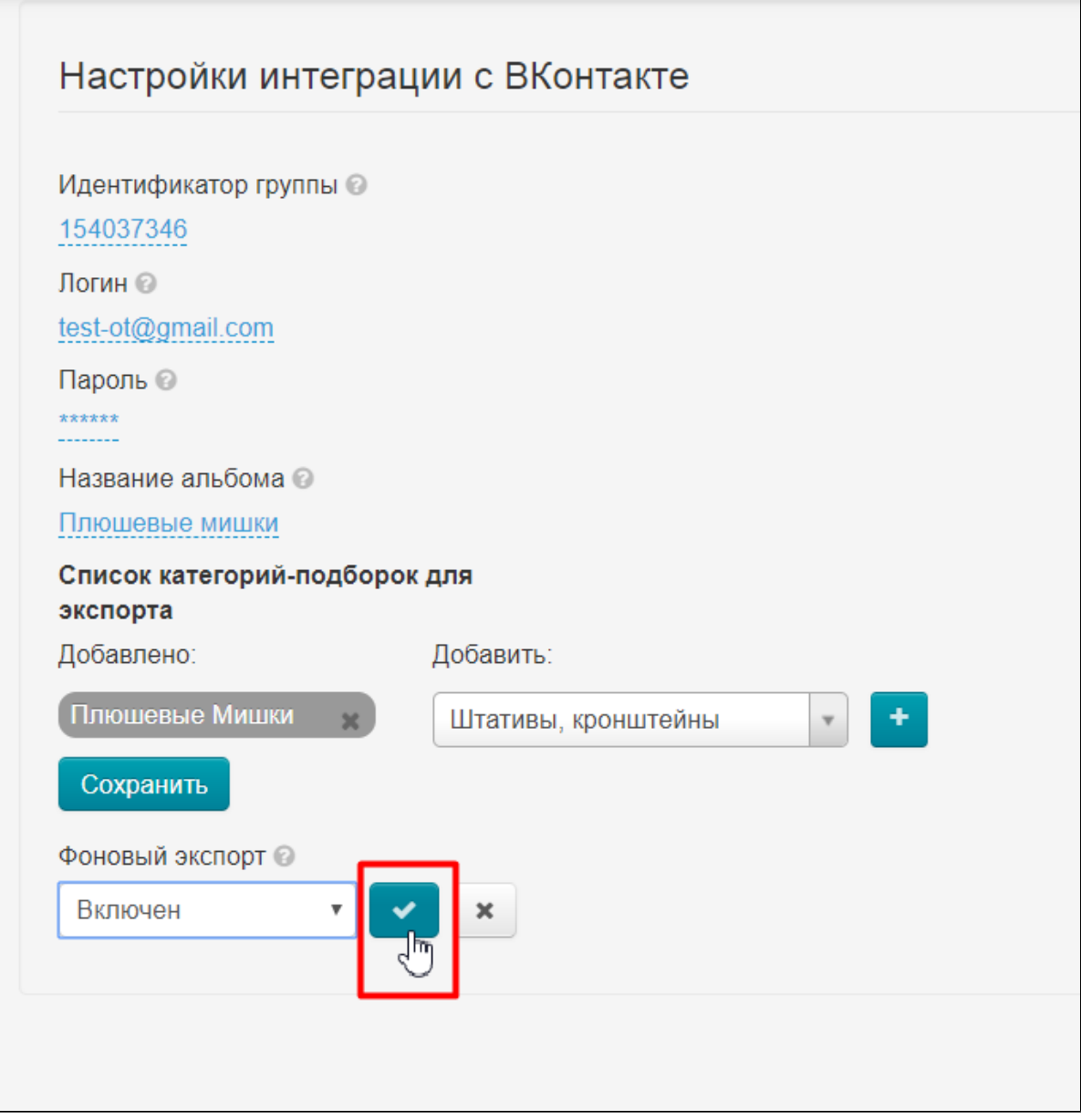

Готово. Теперь раз в сутки цены, фото, описания будут обновляться в группе ВК в соответствии с тем, что вы поправили в админке ОТ.

Если необходимо сразу внести измнения, то можно нажать на кнопку «Экспорт»:

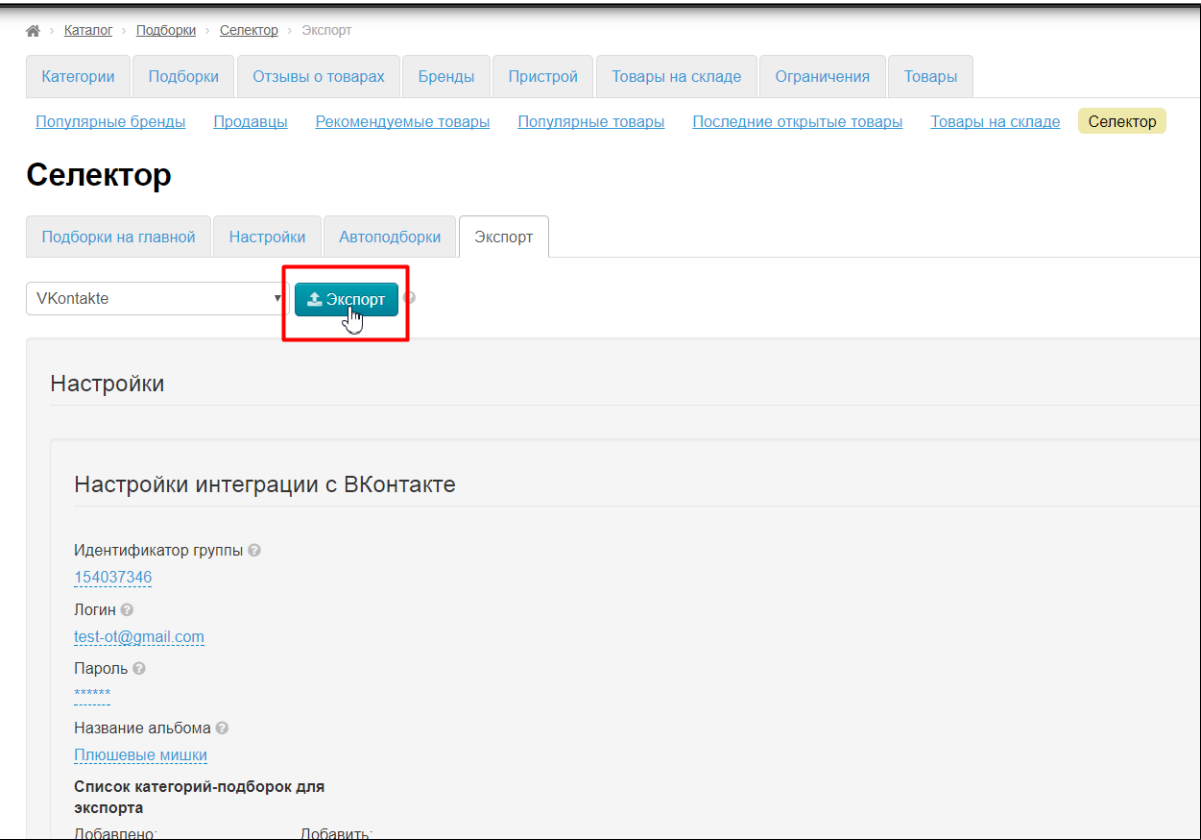